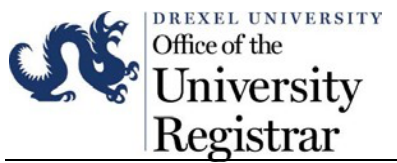

Instructions for using Faculty Schedule:

- 1. Log into DrexelOne.
- 2. Select the Faculty tab.

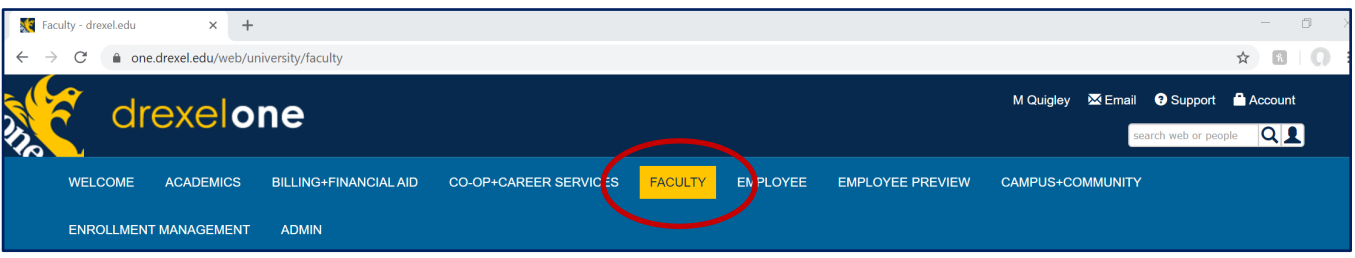

3. Select the Faculty Detail Schedule or Faculty Schedule by Day and Time link in the Course Administration channel.

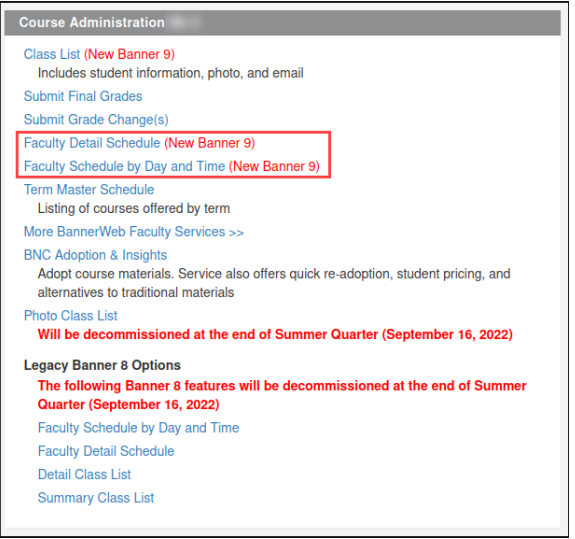

## Faculty Schedule by Day and Time:

4. Clicking "Faculty Schedule by Day and Time" will open a weekly calendar that shows meeting times of assigned courses. Any courses without an assigned meeting times will be listed below the calendar.

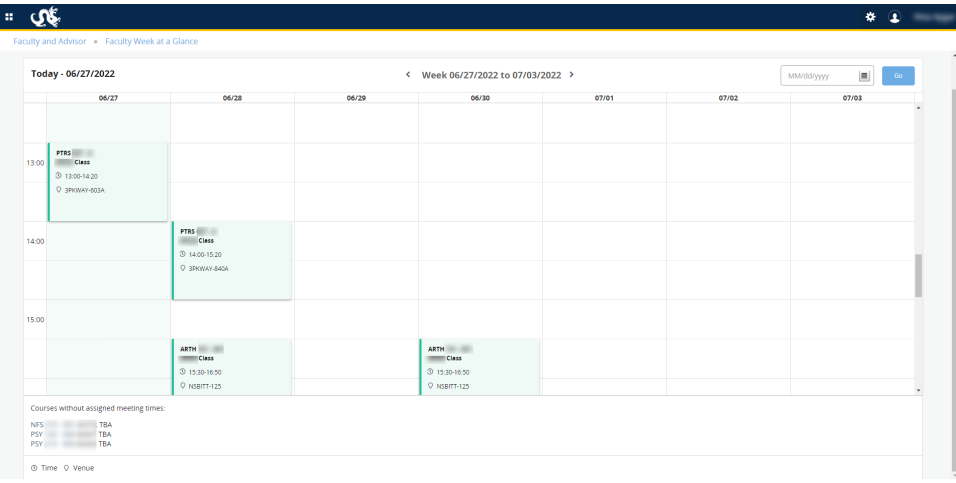

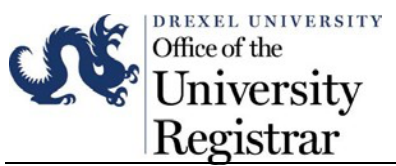

5. To navigate to a specific date, click on the calendar icon in the upper right corner of the screen, and choose a date from the calendar window. Click "Go" to display the chosen date.

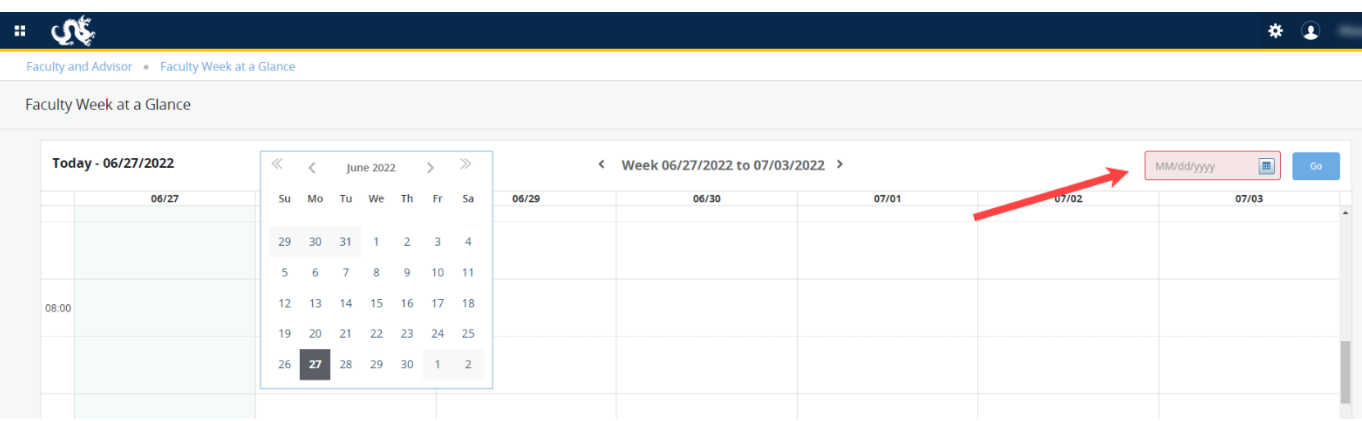

6. To navigate to the course details, click on the course link.

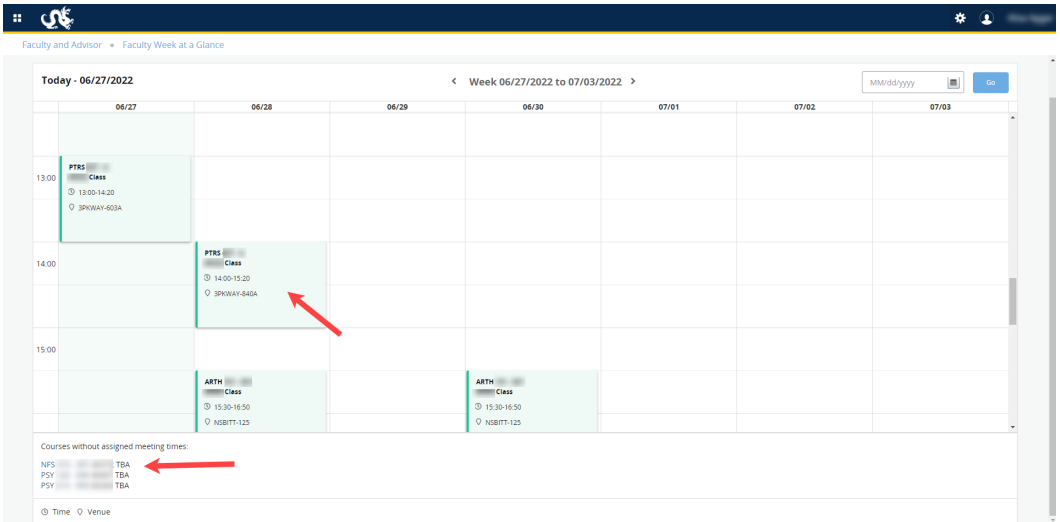

## Faculty Detail Schedule:

7. If you are using the Faculty Detail Schedule link, you may choose a term from the "Term" dropdown menu.

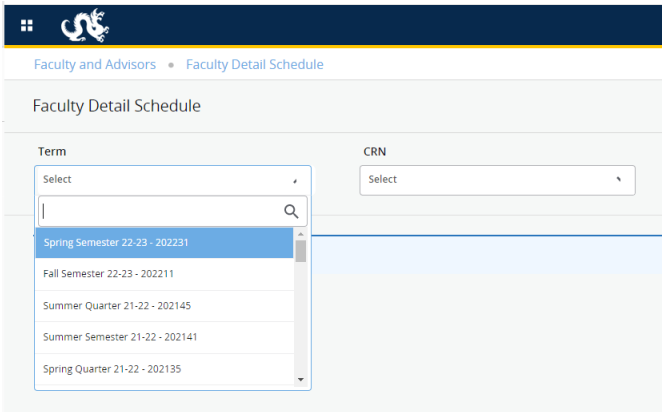

a. You may then choose a course from the "CRN" dropdown menu.

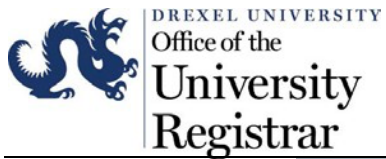

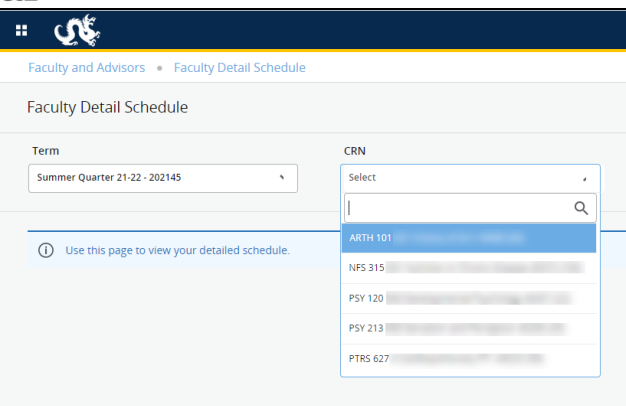

- 8. The Faculty Detail Schedule displays course details, scheduled meeting times, enrollment numbers and instructor contact information.
	- a. The Class List may be accessed by clicking on the "Class List" link below the "Roster" heading.

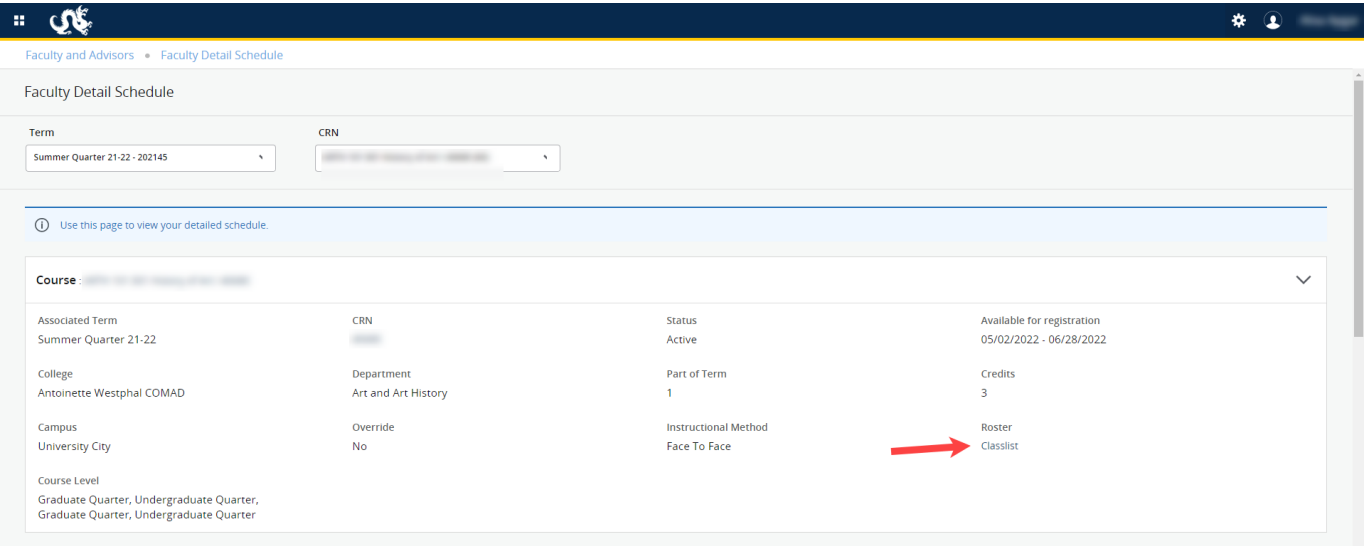

Please contact Academic Information & Systems at ais\_student@drexel.edu for any system related issues or training. You can contact OUR at UC-Academic-Records@drexel.edu, if you have any issues regarding the information being presented in your faculty schedule.